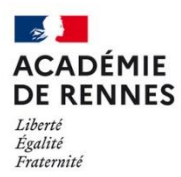

Direction Direction<br>des systèmes d'information<br>et de l'innovation

*Aide pour l'utilisation de Mail Merge dans Thunderbird*

Dans Thunderbird, vous avez la possibilité de rajouter le module **Mail Merge** vous permettant de réaliser du publipostage. Cette documentation est faite pour une utilisation avec **Thunderbird 102.3.3** et **Mail Merge 9.4.0**.

# **1- Ajout du module dans Thunderbird**

**Mail Merge** n'est pas implémenté par défaut dans Thunderbird, il faut rajouter l'extension.

Pour cela, dans Thunderbird, allez dans le menu **outils** puis **Modules complémentaires et thèmes**

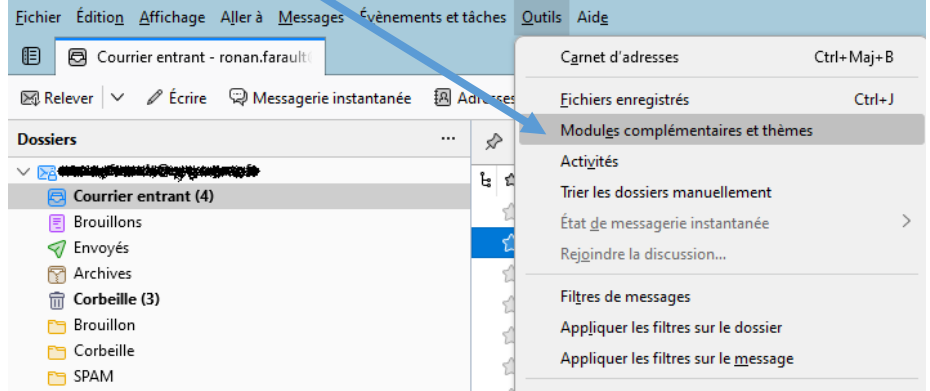

Dans le menu Extensions, dans le champ découvrez davantage de modules, tapez « mail merge », puis validez sur la petite loupe.

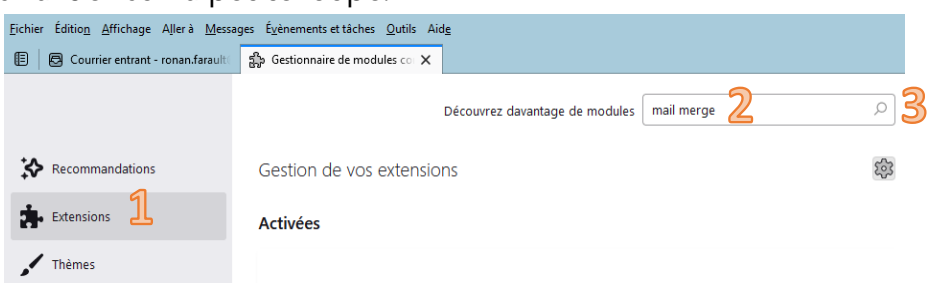

Dans la page des modules, on vous proposera d'ajouter Mail Merge à thunderbird.

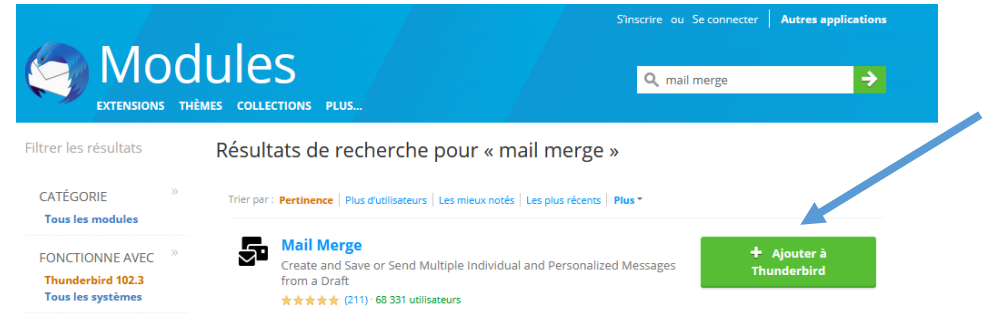

#### -- Une fois installé, vous devez redémarrer Thunderbird --

### **2- Configuration du fichier de réponses**

Les variables pour votre publipostage sont stockées dans un fichier. Ce fichier peutêtre un Fichier .xlsx (Excel), .ods (Libre Office) ou bien encore .CSV (fichier texte). Dans cet exemple, je crée le fichier avec Excel.

Sur la première ligne, vous devez mettre le nom de vos variables.

Sur les lignes suivantes, vous remplissez les informations correspondant à vos variables comme sur cet exemple :

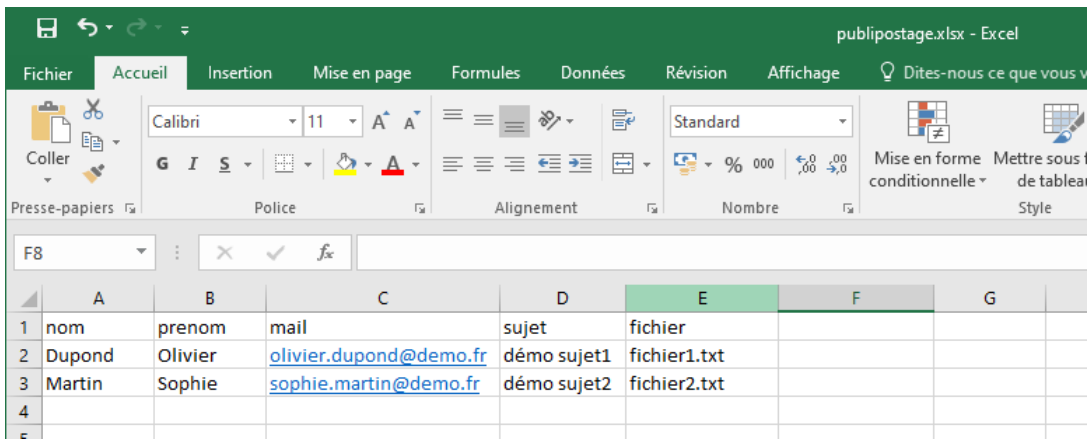

# **3- Préparation du publipostage**

#### 3.a- Préparation du message :

Quand vous écrivez un nouveau message, vous pouvez mettre des variables là où vous le désirez. Par exemple dans les cases « pour », « sujet » mais aussi dans le message en lui-même.

Pour cela, vous devez entourer le nom de votre variable par des **doubles-accolades** « **{{**xxxx**}}** ».

Dans cet exemple, j'irai chercher les adresses des destinataires, les sujets mais aussi des noms et prénoms ainsi que des pièces jointes dans mon fichier de variables.

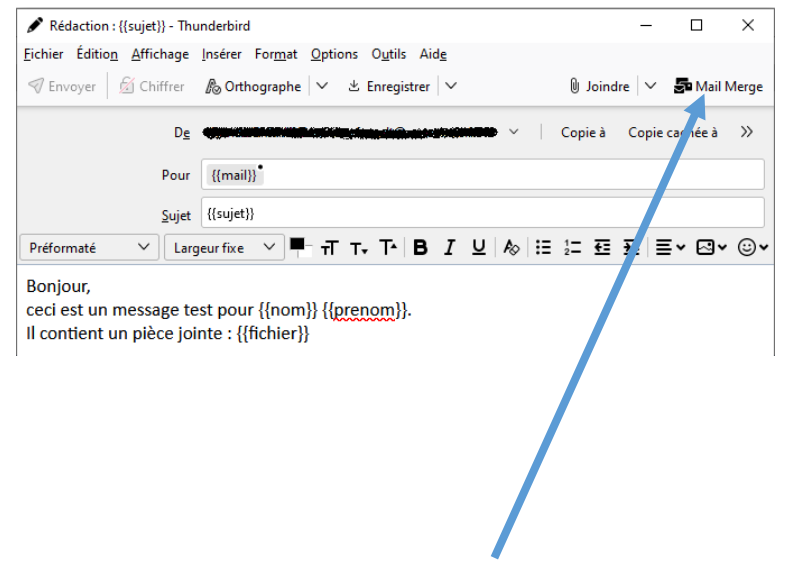

Une fois votre message préparé, cliquez sur Mail Merge en haut à droite de la fenêtre.

### 3.b- Utilisation de Mail Merge :

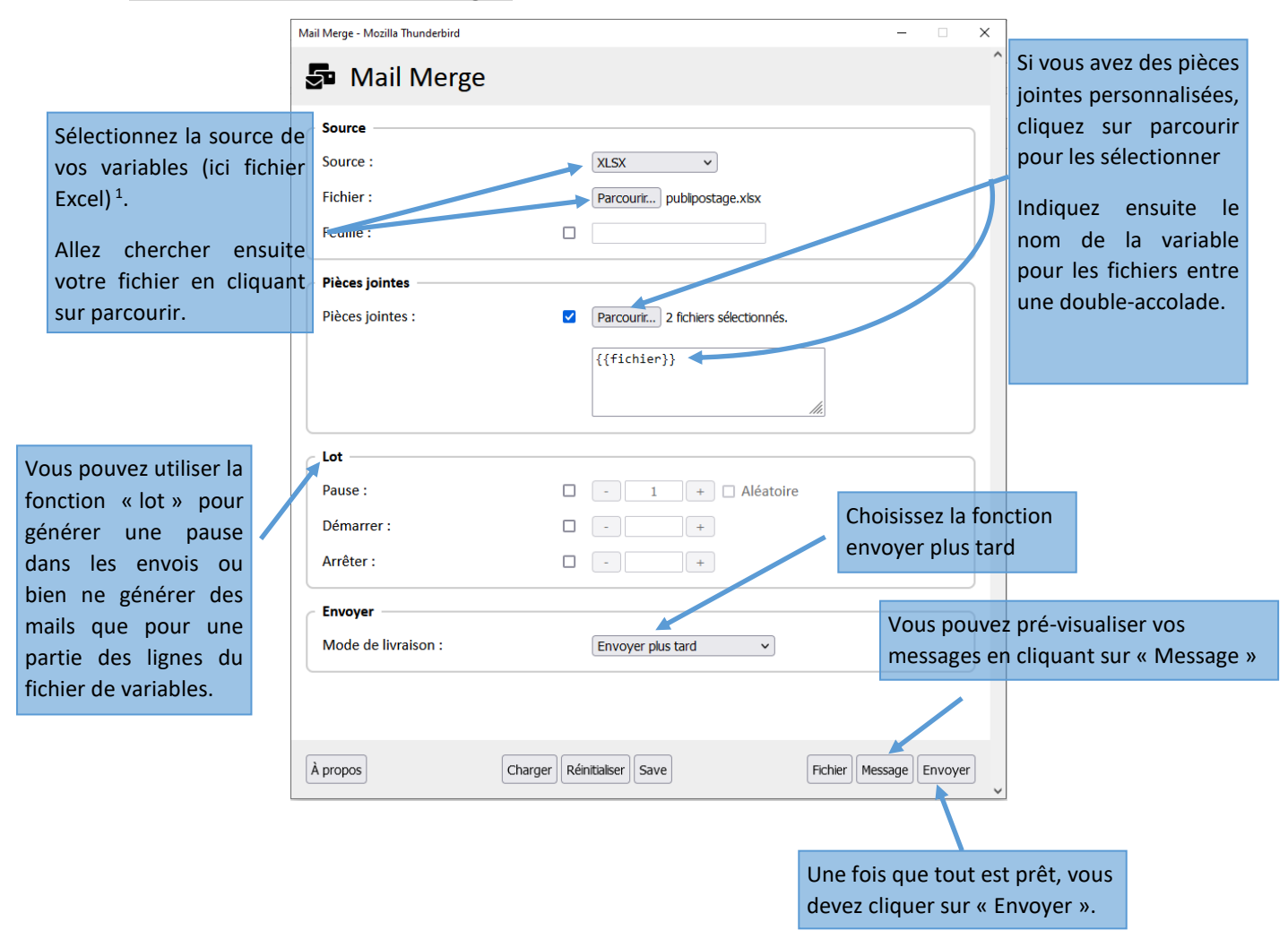

Une nouvelle fenêtre se présente, vous n'avez plus qu'à faire « démarrer »

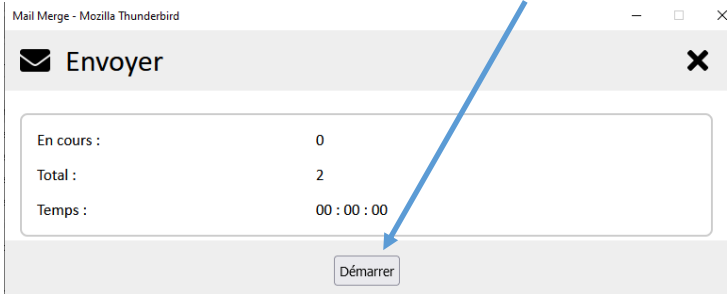

 $^1$  : Quand vous sélectionnez la source, vous avez le choix entre un fichier Excel (\*.xlsx), un fichier Libre Office (\*.ods) ou bien un fichier texte (\*.csv). Pour un fichier Libre Office, sélectionnez « XLSX » comme pour un fichier Excel.

Si vous avez plusieurs feuilles dans fichier tableur, vous devez cocher la case « feuille » et indiquer son nom.

Pour un fichier texte, sélectionnez « CSV » et choisissez le bon jeu de caractères (en général Windows-1252) ainsi que le séparateur de champ.

#### **4- Vérification et envoi :**

Voilà, vos messages ont été générés. Vous les retrouverez dans **messages en attente** dans les **dossiers locaux** (si vous avez laissé le paramétrage par défaut de Thunderbird).

Vous pouvez vérifier quelques messages et ensuite, il ne vous reste plus qu'à les sélectionner et les envoyer.  $\mathbf{z}$ 

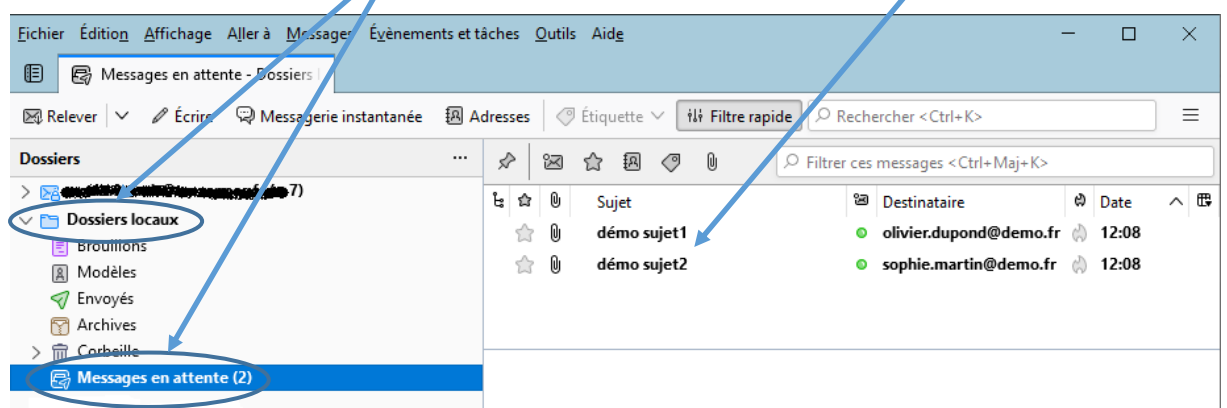

# **5- Suppression d'un message d'avertissement :**

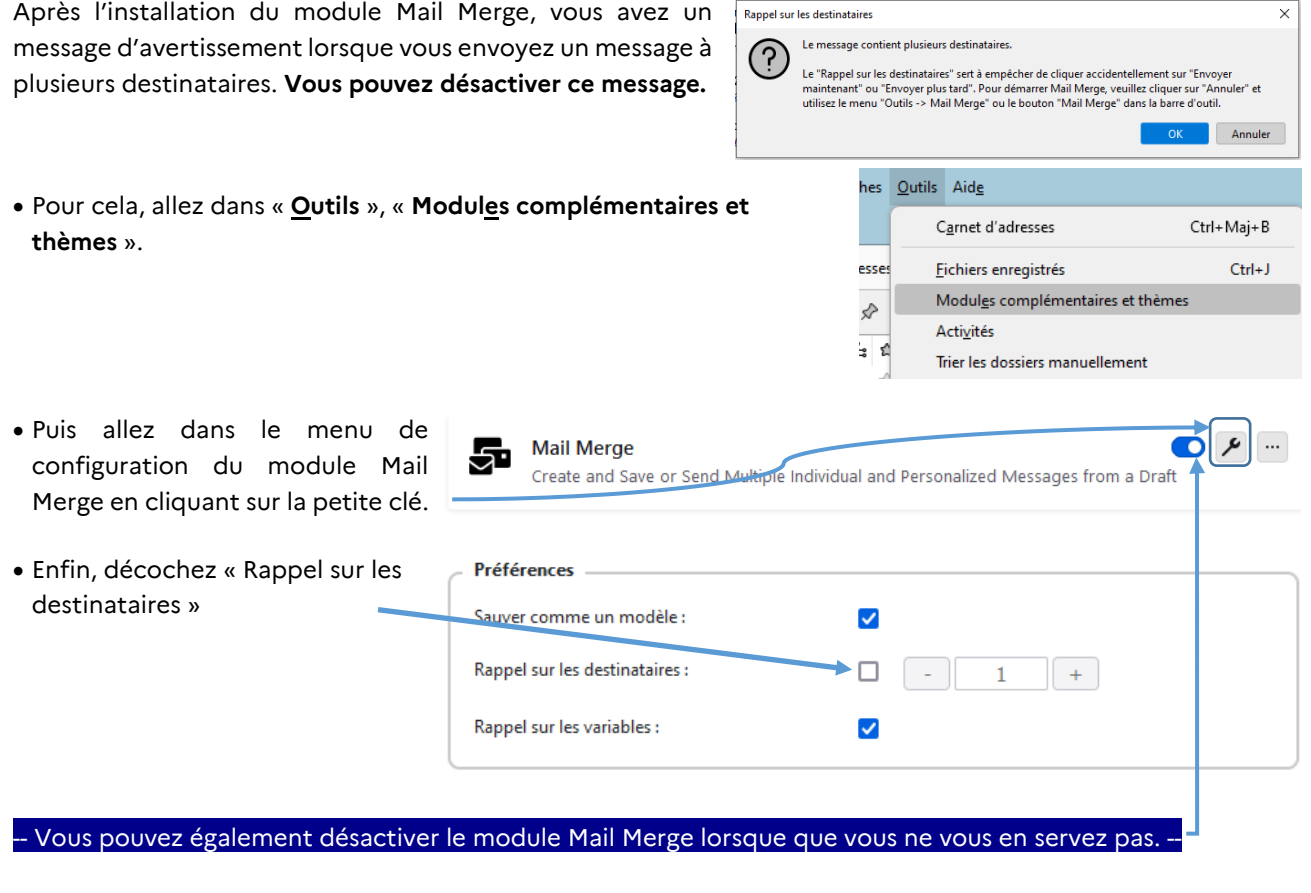

Pour tout problème, veuillez contacter l'assistance académique AMIGO à partir de votre portail Toutatice. Groupe de famille : Communication, partage et collaboration Famille de service : Messagerie et liste de diffusion Service : Client de messagerie Sous-catégorie de service : Aide à l'usage, conseil et paramétrage